## 组合分析中使用局部过滤器

在使用**组合分析**制作自助分析报表时,需要过滤些临时不关注的数据,此时我们可以在组合分析制作界面中新建局部过滤器,完成这类需求。

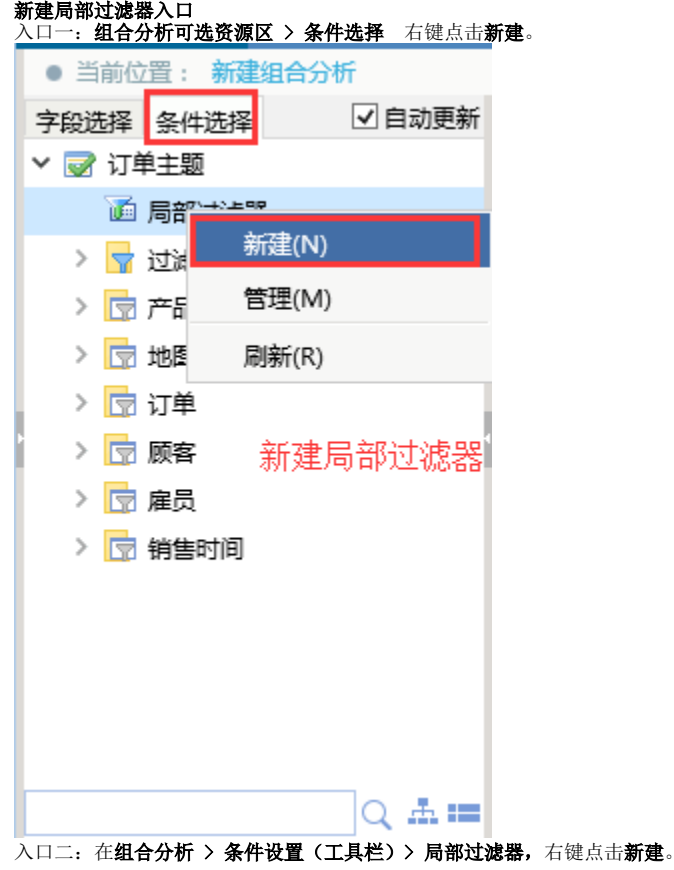

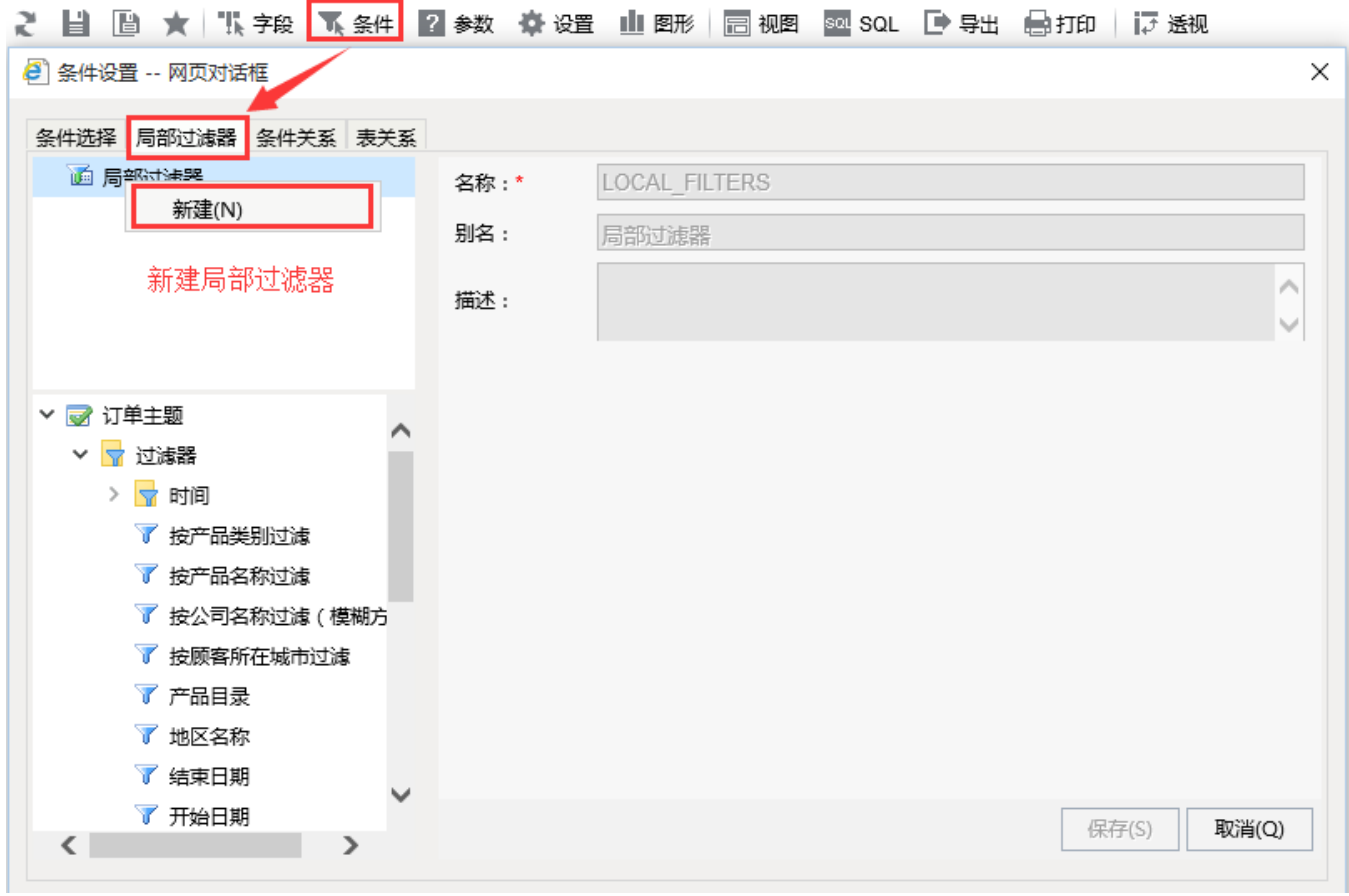

## 用例及数据

新建一个简单的组合分析,查询出全国所有大区的销售量及销售量,数据如下图:

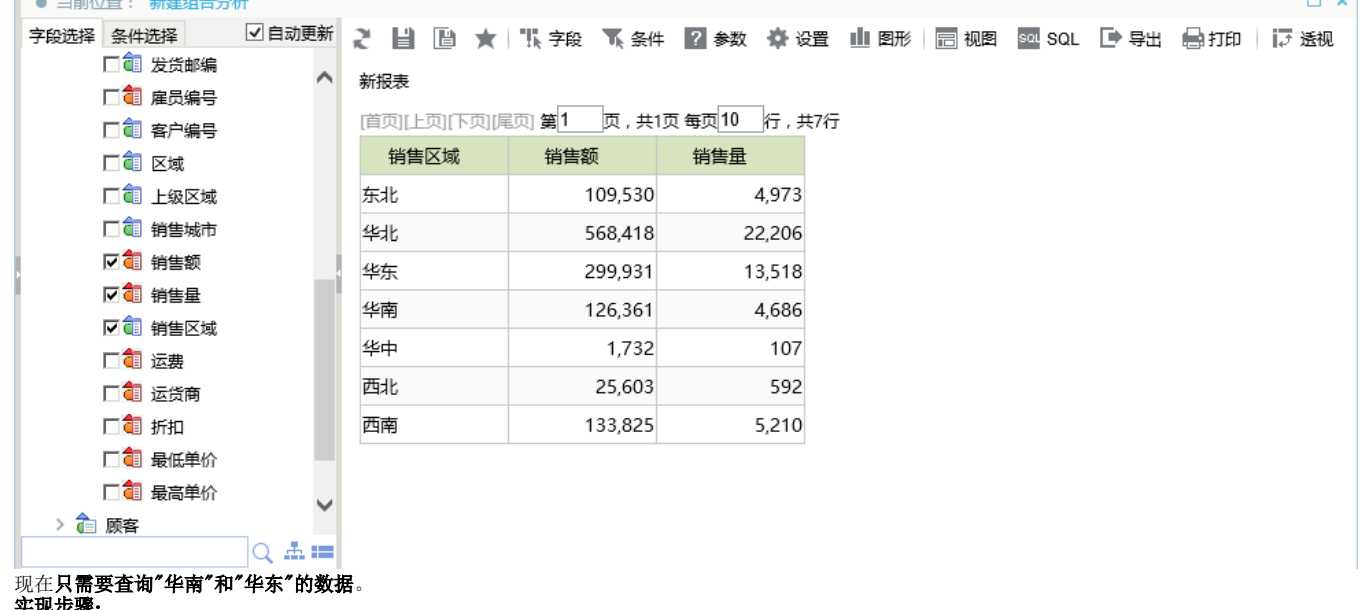

 $-1$ 

实现步骤:

1) 在组合分析 > 可选资源区 > 条件选择 右键点击新建局部过滤器, 弹出新建局部过滤界面。

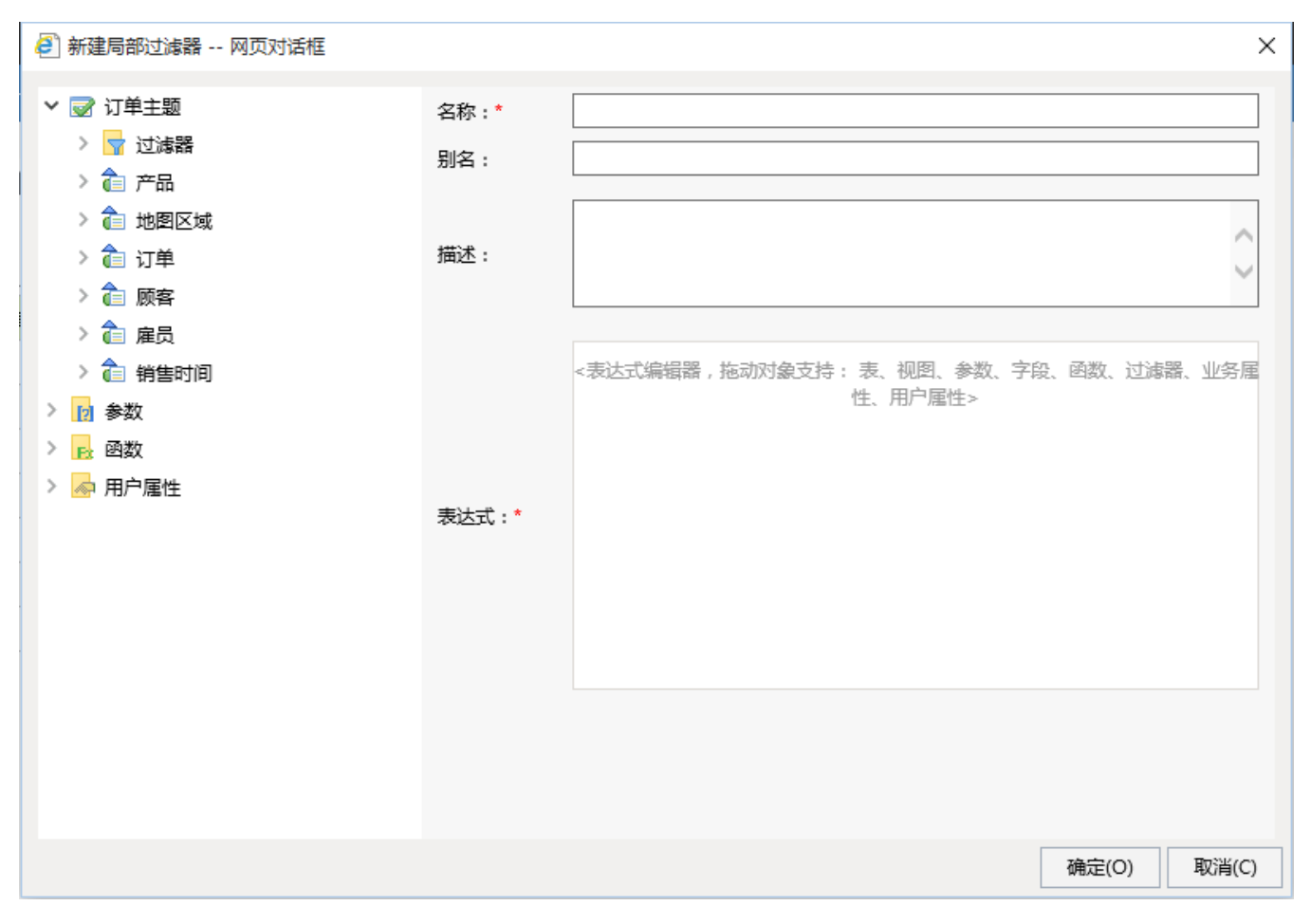

2)拖拽局部过滤器起作用的业务主体字段至表达式区域内,填写过滤条件,并保存;

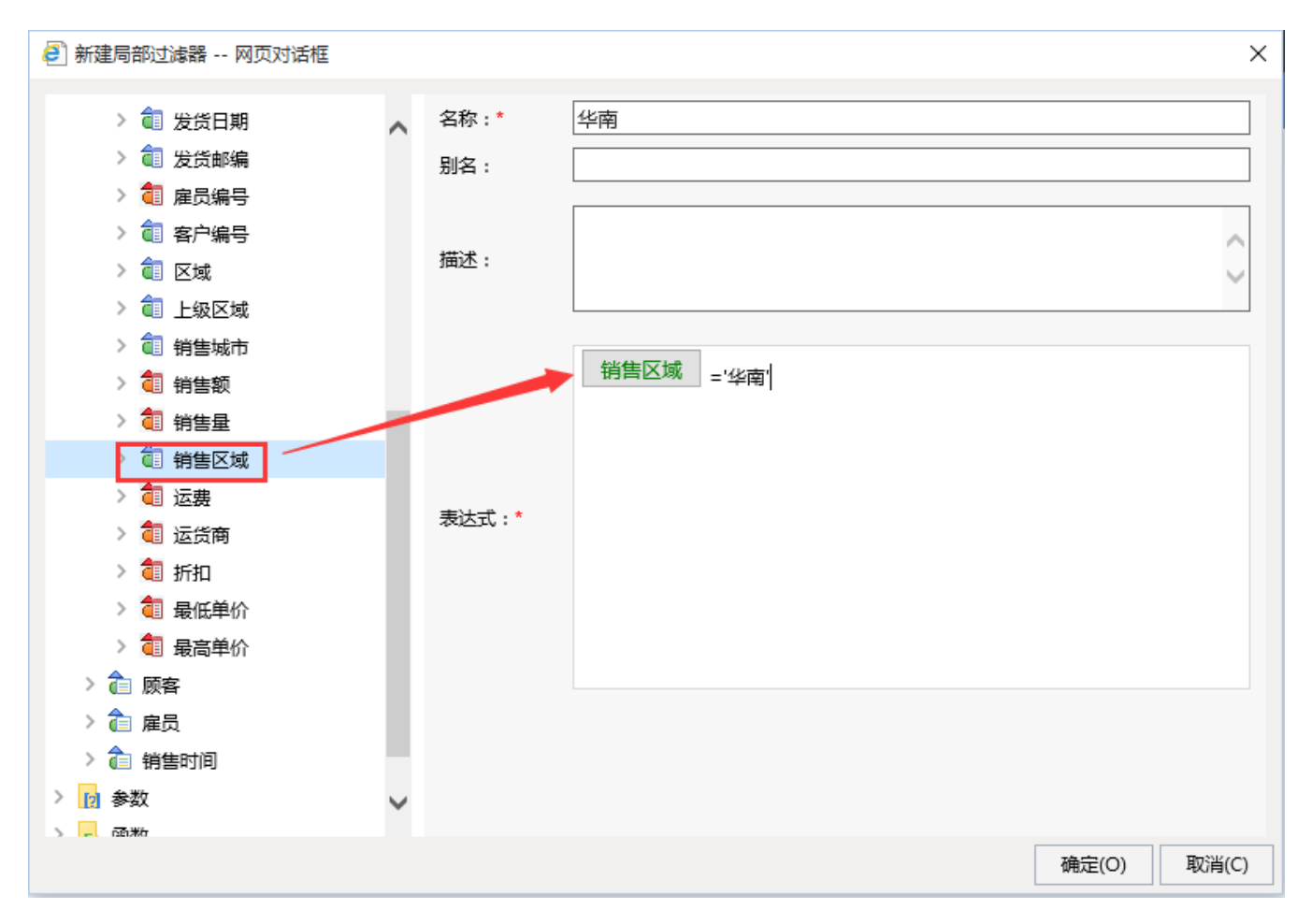

## 3)同上步骤建立"华东"局部过滤器。

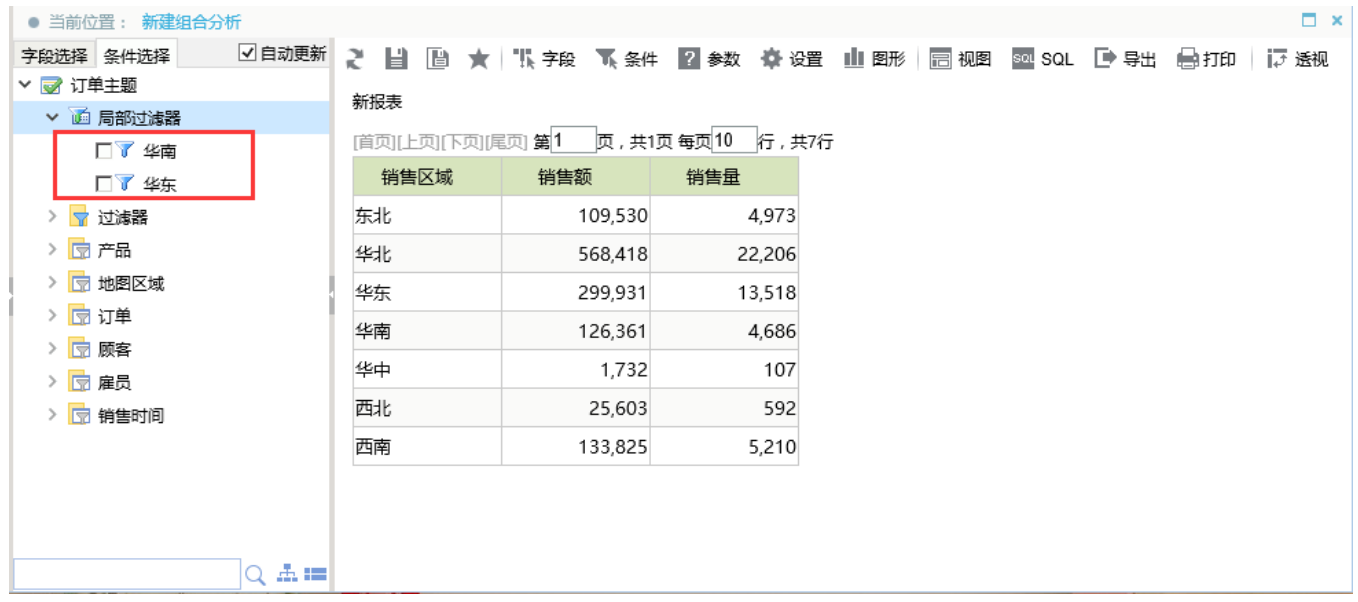

4)当选择"华东"或"华南"局部过滤器时,查询结果分别如下:

| ● 当前位置: 新建组合分析                           |                             |      |         |                                           |                      | $\square$ $\times$   |
|------------------------------------------|-----------------------------|------|---------|-------------------------------------------|----------------------|----------------------|
| 字段选择 条件选择                                | ☑自动更新                       |      |         | ♪ 目 画 ★ 戦 字段 飞 条件 図 参数 小 设置 山 图形 同 视图     | 8al SQL ■ 导出 ■ 与打印 │ | 17 透视                |
| ▽ ■ 订单主题                                 | ⌒                           | 新报表  |         |                                           |                      |                      |
| ▼ 画 局部过滤器                                |                             |      |         |                                           |                      |                      |
| ☑▼ 华南                                    |                             |      |         | [首页][上页][下页][尾页] 第1   页, 共1页每页10   行, 共1行 |                      |                      |
| □▼ 华东                                    |                             | 销售区域 | 销售额     | 销售量                                       |                      |                      |
| > 7 过滤器                                  |                             | 华南   | 126,361 | 4,686                                     |                      |                      |
| $>$ $\Box$ $\overline{E}$ $\overline{E}$ |                             |      |         |                                           |                      |                      |
| > 图 地图区域                                 |                             |      |         |                                           |                      |                      |
| > 団订单                                    |                             |      |         |                                           |                      |                      |
| > 団 顾客                                   |                             |      |         |                                           |                      |                      |
| > 団 雇员                                   |                             |      |         |                                           |                      |                      |
| > 同 销生时间                                 | $Q \triangleq \blacksquare$ |      |         |                                           |                      |                      |
|                                          |                             |      |         |                                           |                      | $\square$ $\times$   |
| ● 当前位置: 新建组合分析                           |                             |      |         |                                           |                      |                      |
| 字段选择 条件选择<br>▽ ■ 订单主题                    | ■目动更新                       |      |         | ご 目 圖 ★ 联字段 下条件 2 参数 章 设置 山 图形 园 视图       |                      | SQL ■ 导出 【身打印 │ 读 透视 |
| ▼ 画 局部过滤器                                | Λ                           | 新报表  |         |                                           |                      |                      |
| □▼ 华南                                    |                             |      |         | [首页][上页][下页][尾页] 第1 页, 共1页每页10 行, 共1行     |                      |                      |
| ☑▼ 华东                                    |                             | 销售区域 | 销售额     | 销售量                                       |                      |                      |
| > 7 过滤器                                  |                             | 华东   | 299,931 | 13,518                                    |                      |                      |
| > 园产品                                    |                             |      |         |                                           |                      |                      |
| > 图 地图区域                                 |                             |      |         |                                           |                      |                      |
| > 団订单                                    |                             |      |         |                                           |                      |                      |
| > 団 顾客                                   |                             |      |         |                                           |                      |                      |
|                                          |                             |      |         |                                           |                      |                      |
| > 园 雇员                                   |                             |      |         |                                           |                      |                      |
| > 同 销售时间                                 |                             |      |         |                                           |                      |                      |

<sup>5)</sup>当同时选择"华东"和"华南"时,查询结果如下:

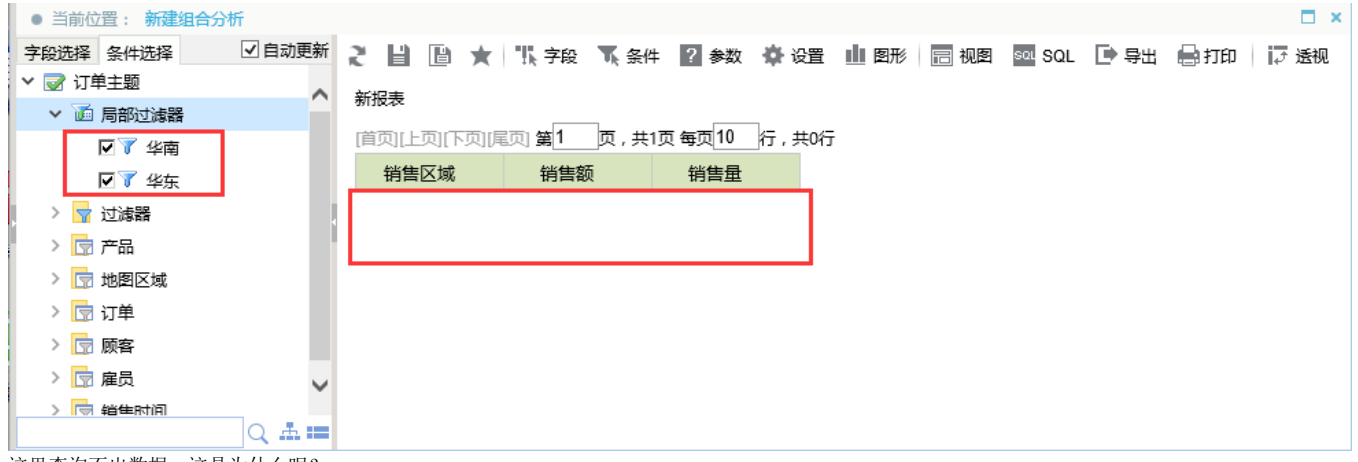

这里查询不出数据,这是为什么呢?

通过查询系统生成的SQL,我们发现默认生成的SQL语句中,将过滤器条件进行了AND,查询无记录。

6) 进入工具栏 > 条件设置 > 条件关系, 在过滤器关系中我们可以看出两个局部过滤器是AND关系, 与第5步系统生成的SQL一致。

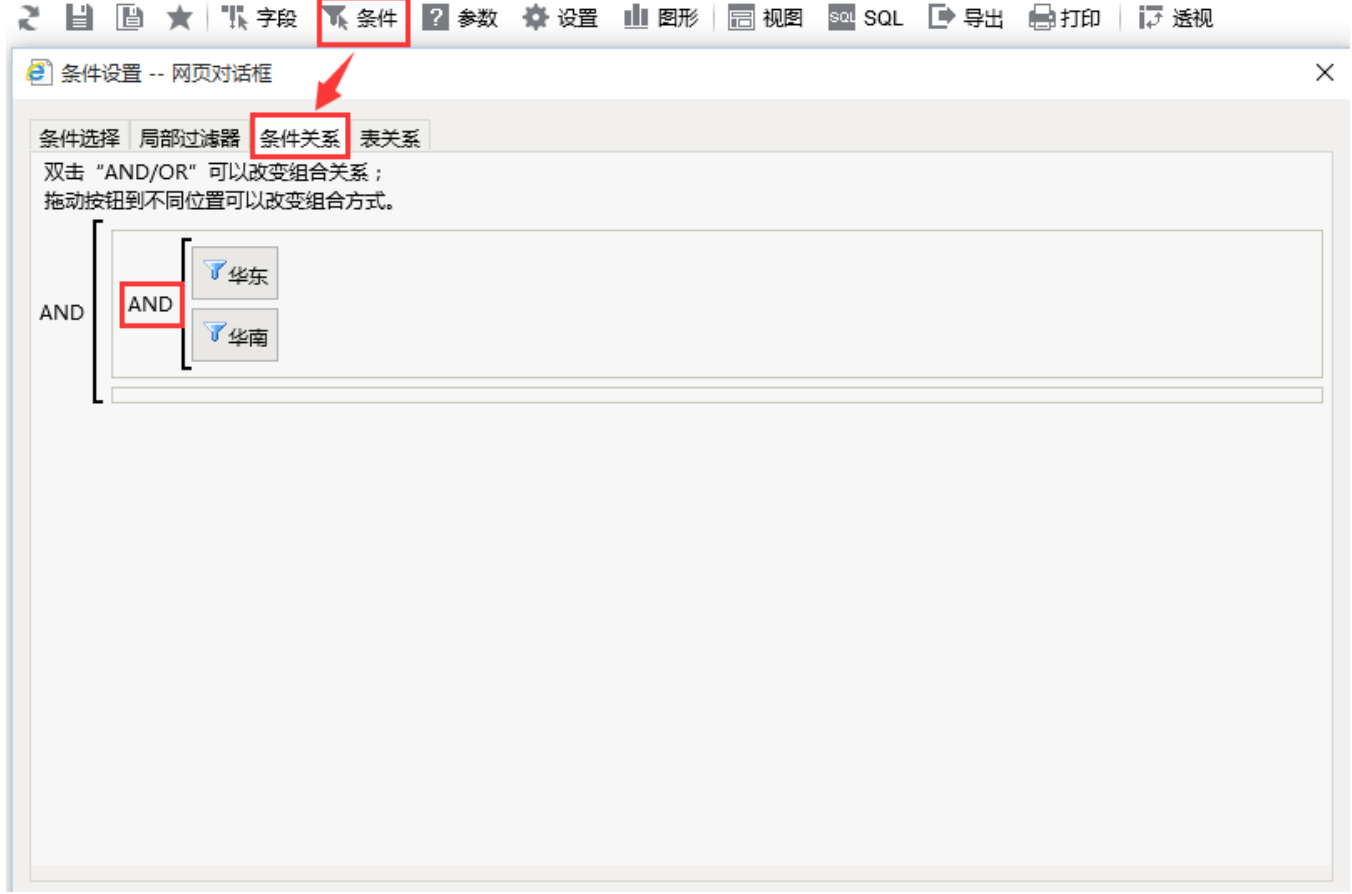

7) 按照过滤器关系设置说明, 双击AND, 此时AND变成了OR运算。

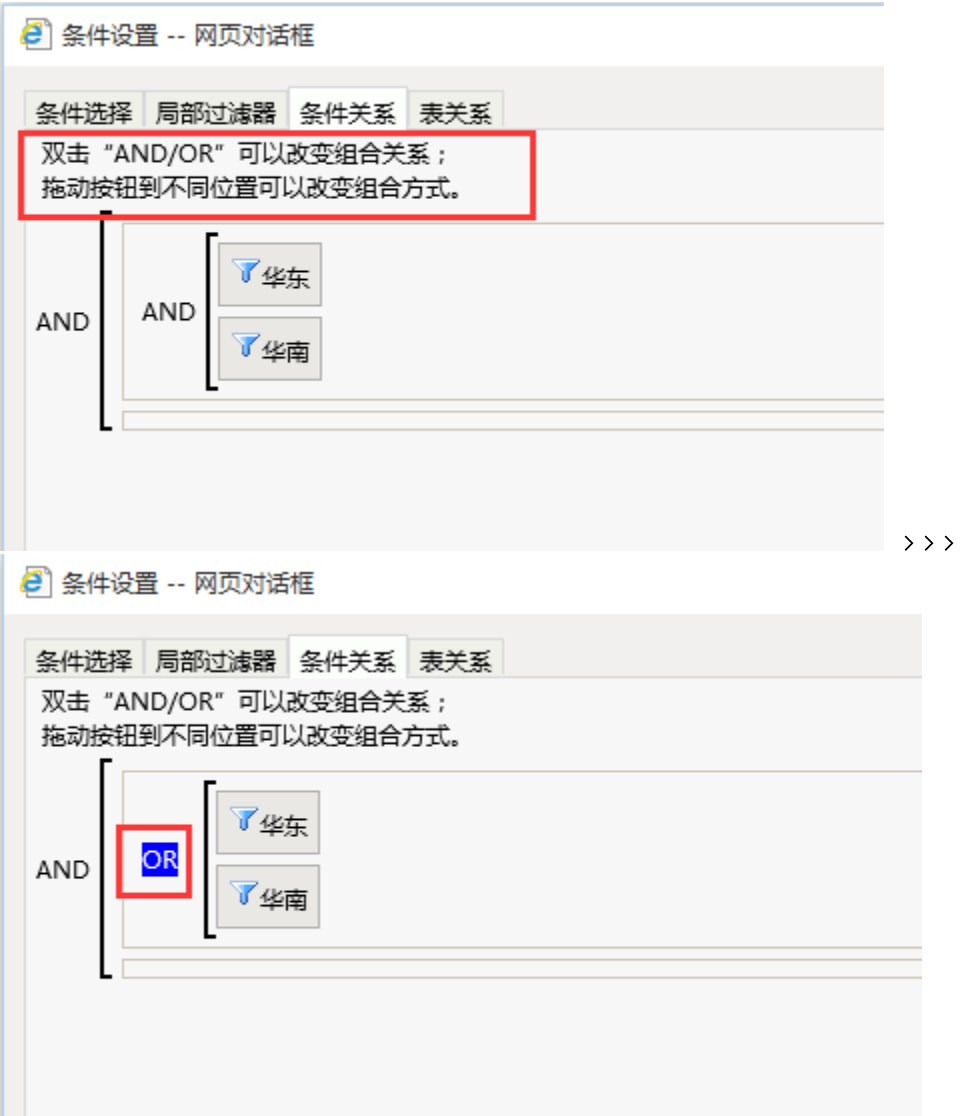

8)点击"确定"按钮,再勾选"华东"和"华南"过滤器,得到我们预想的结果。

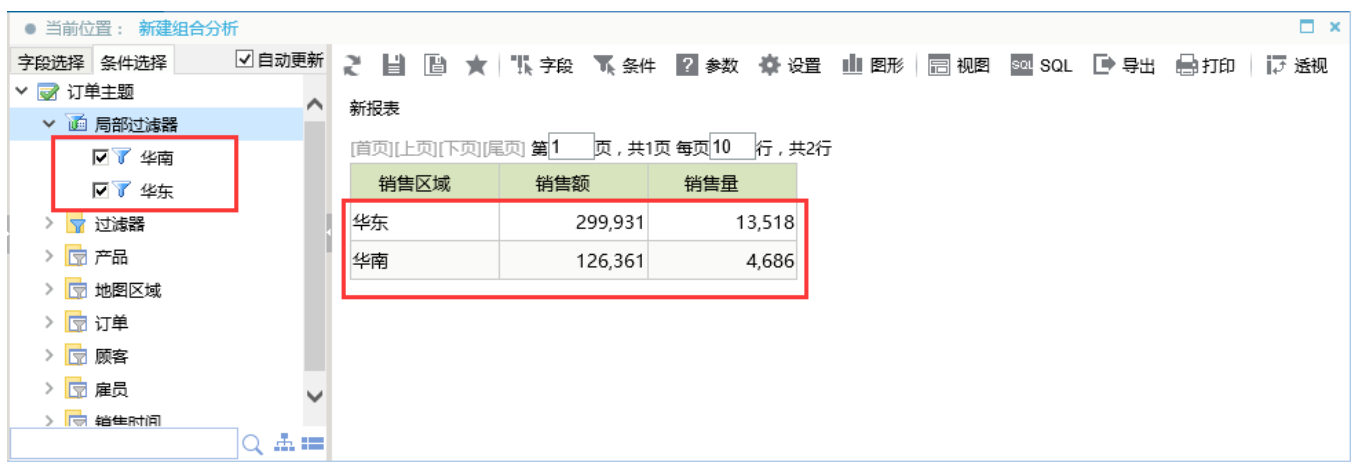

另外,我们也可以在过滤器中设置表达式,通过一个过滤器完成:

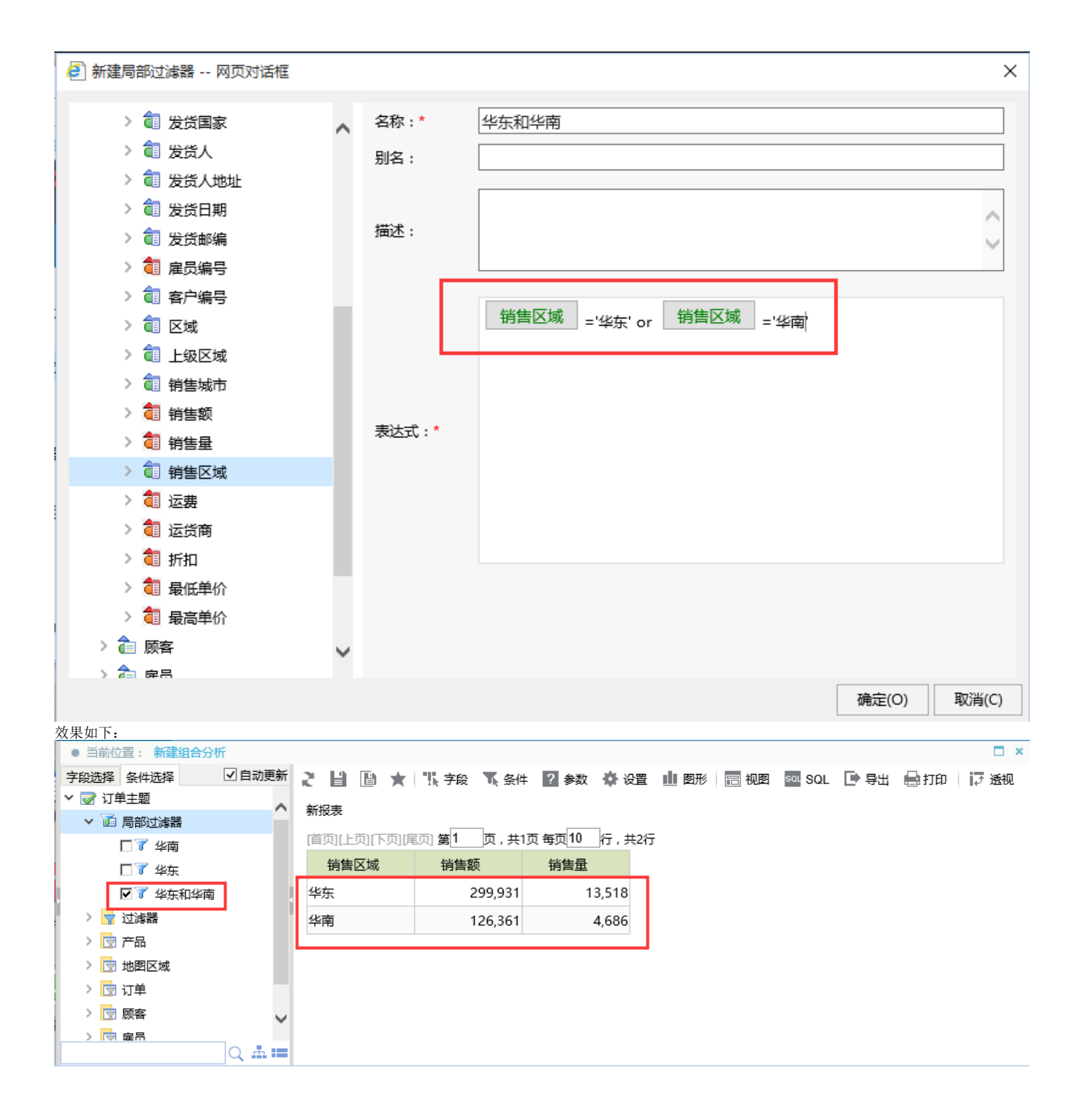